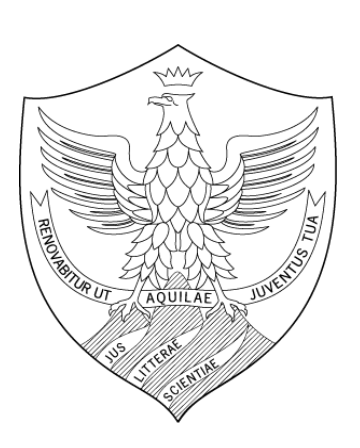

### **Valutazione Competenze Manuale operativo per il Valutatore**

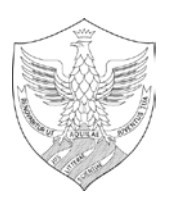

# **Indice**

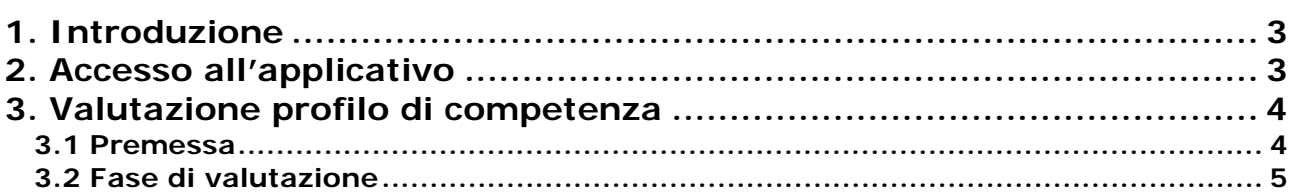

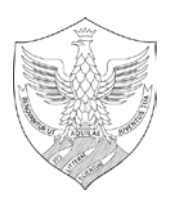

### <span id="page-2-0"></span>**1. Introduzione**

L'obiettivo del presente documento è descrivere la funzione di valutazione dei profili di competenza del modulo U-GOV Valutazione Prestazioni.

<span id="page-2-1"></span>Al fine di rendere quanto più semplice il manuale operativo, si farà ampio uso di "copie schermo" relative alle funzionalità di volta in volta esposte.

## **2. Accesso all'applicativo**

**Attenzione.** Per un corretto funzionamento devono essere abilitate le finestre di POP-UP provenienti da questo indirizzo.

Per poter accedere all'applicativo è necessario collegarsi al sito :

#### <https://www.u-gov.univaq.it/>

Inserire le proprie credenziali per accedere al sistema.

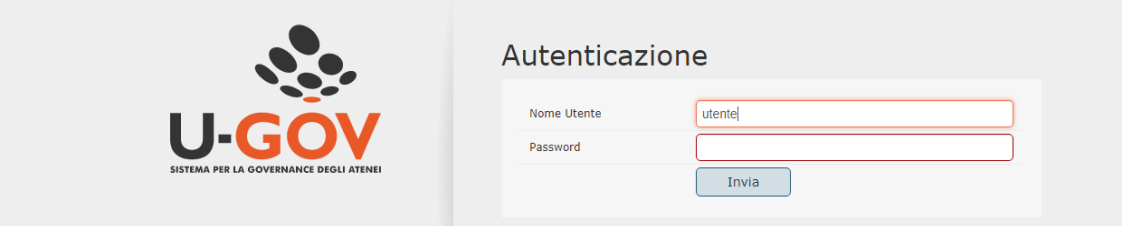

Dopo aver immesso le proprie credenziali, selezionare l'area funzionale Risorse umane.

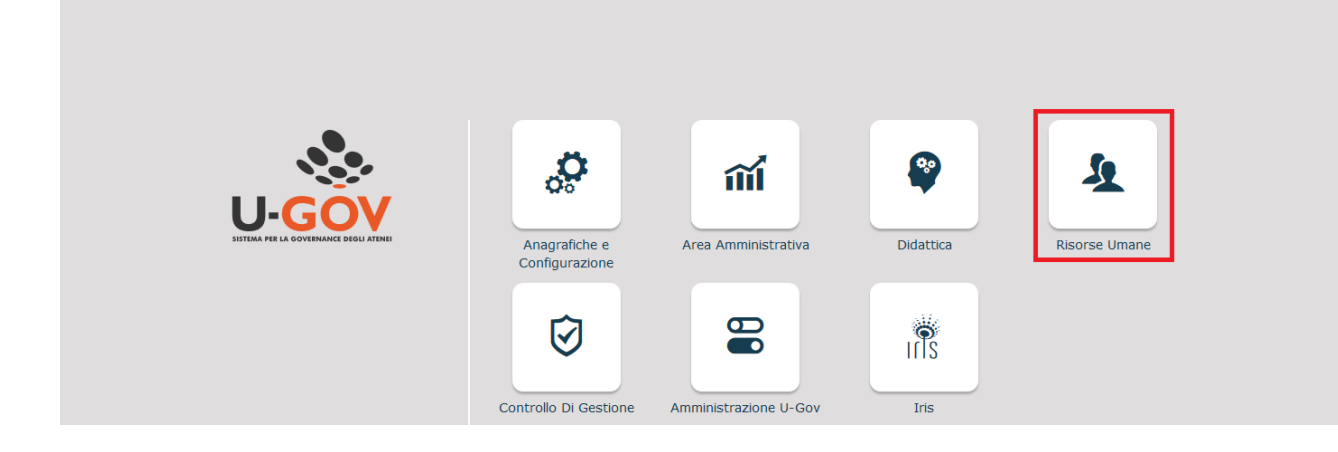

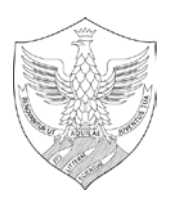

Accedere al menù riportato nella figura sottostante, **"Valutazione Individuale", "Valutazione collaboratori".**

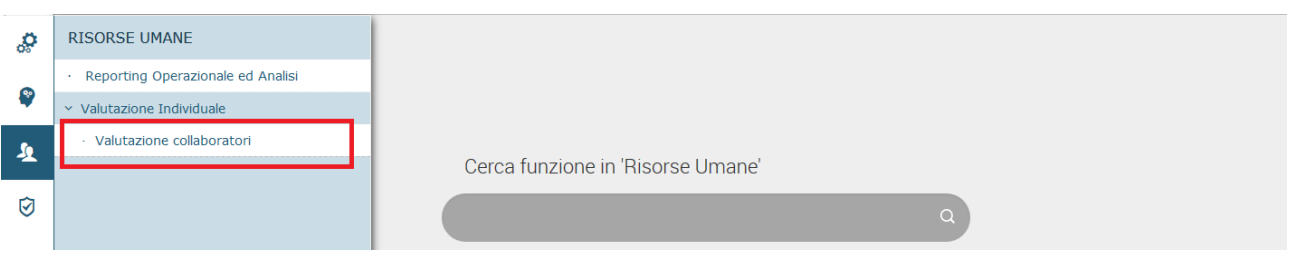

## <span id="page-3-0"></span>**3. Valutazione profilo di competenza**

#### <span id="page-3-1"></span>**3.1 Premessa**

La funzione consente di visualizzare le sessione di valutazione con i relativi collaboratori da valutare.

Dopo aver scelto la voce di menù "**Valutazione Collaboratori**" appare la seguente finestra.

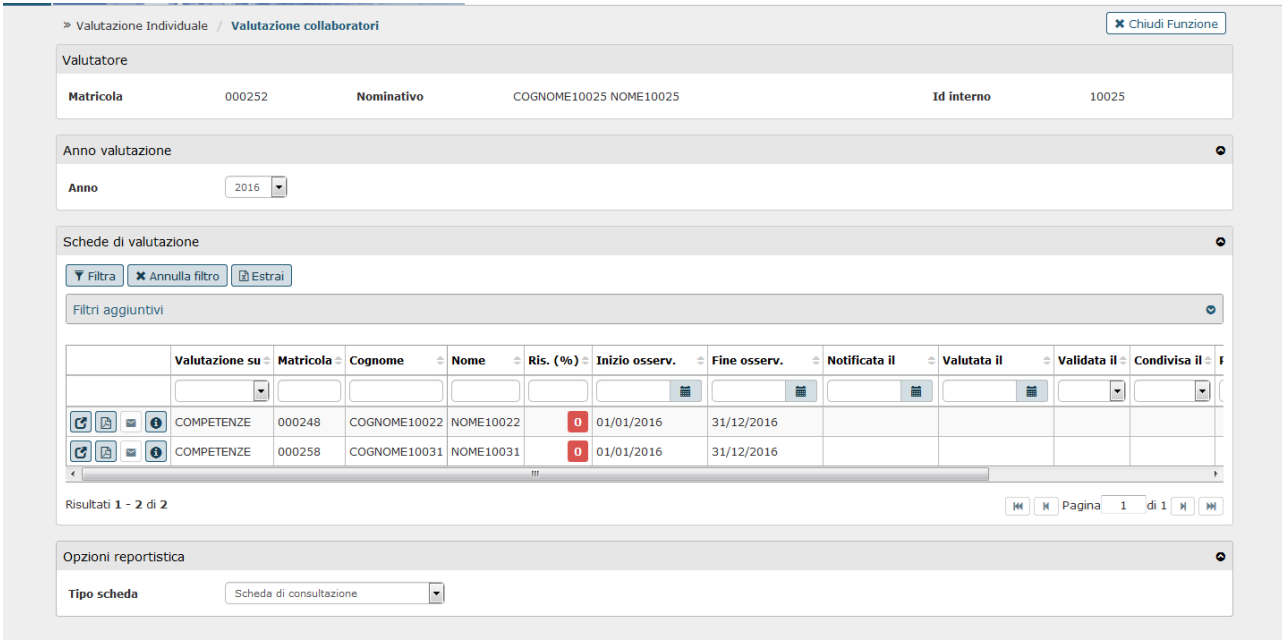

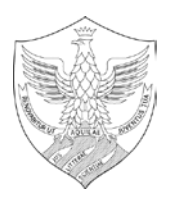

### <span id="page-4-0"></span>**3.2 Fase di valutazione**

Nella sezione "Schede di valutazione" è presente una griglia nelle quali sono presenti le risorse per le quali il responsabile deve procedere ad inserire la valutazione.

Per procedere all'inserimento della valutazione premere il pulsante, evidenziato in rosso ed indicato dalla freccia nella figura seguente, in corrispondenza del singolo collaboratore:

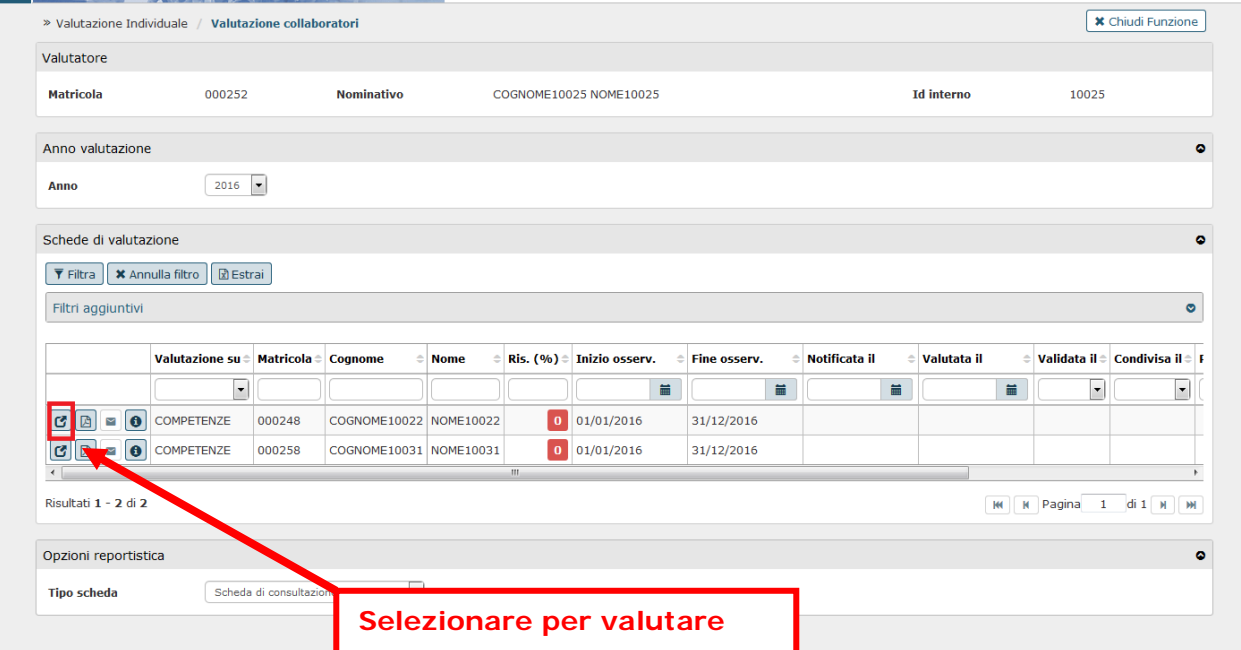

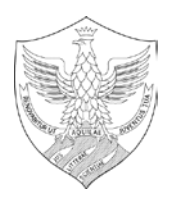

Accedendo alla **scheda di valutazione** della singola risorsa umana, il valutatore visualizza la seguente schermata:

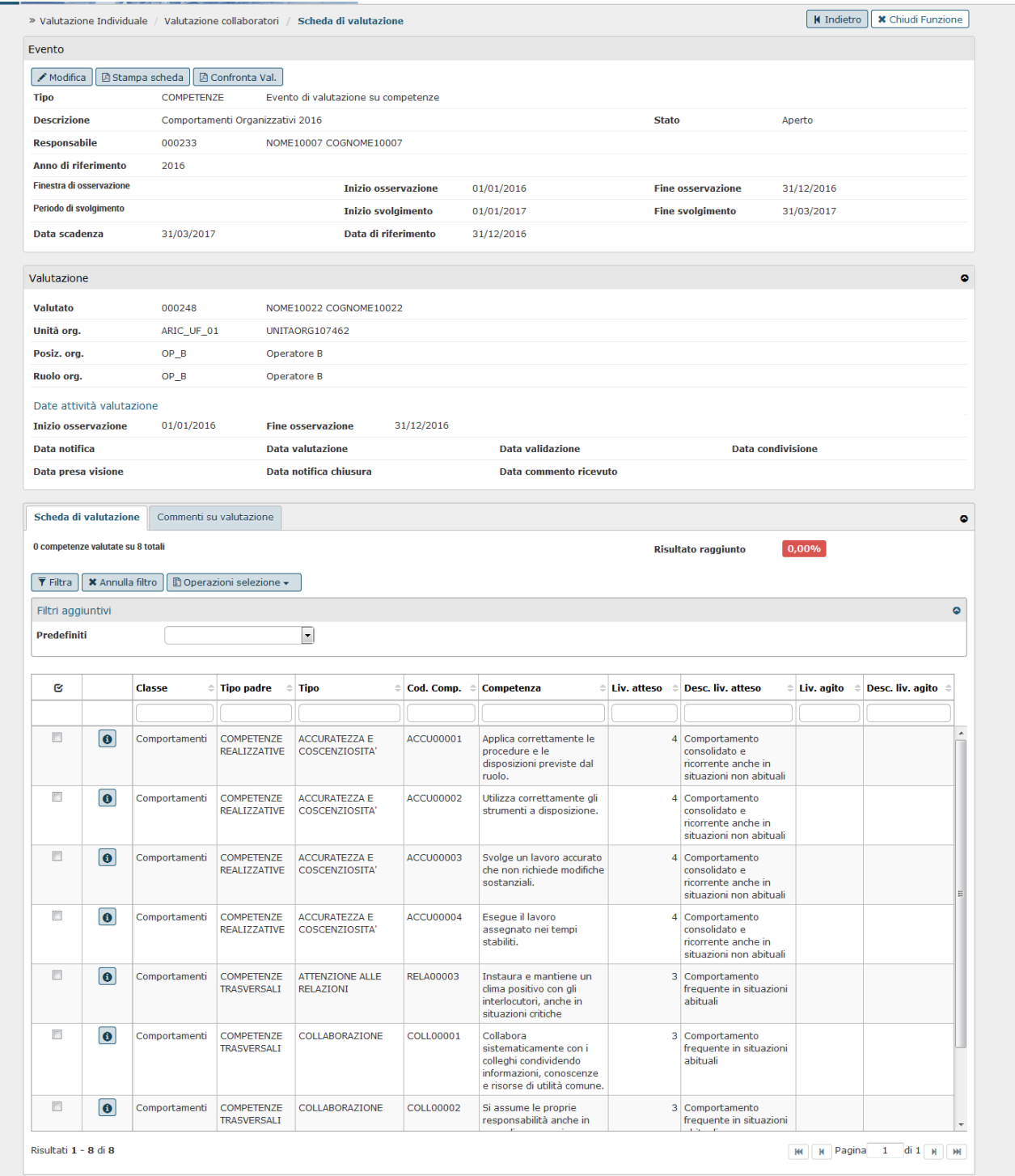

Le prime due sezioni "Evento" e "Valutazione" contengono dati informativi e non modificabili.

Il pannello "Scheda di valutazione" contiene i comportamenti da valutare.

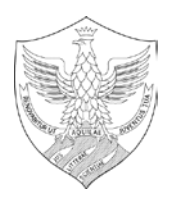

Per procedere con la valutazione cliccare il pulsante Modifica.

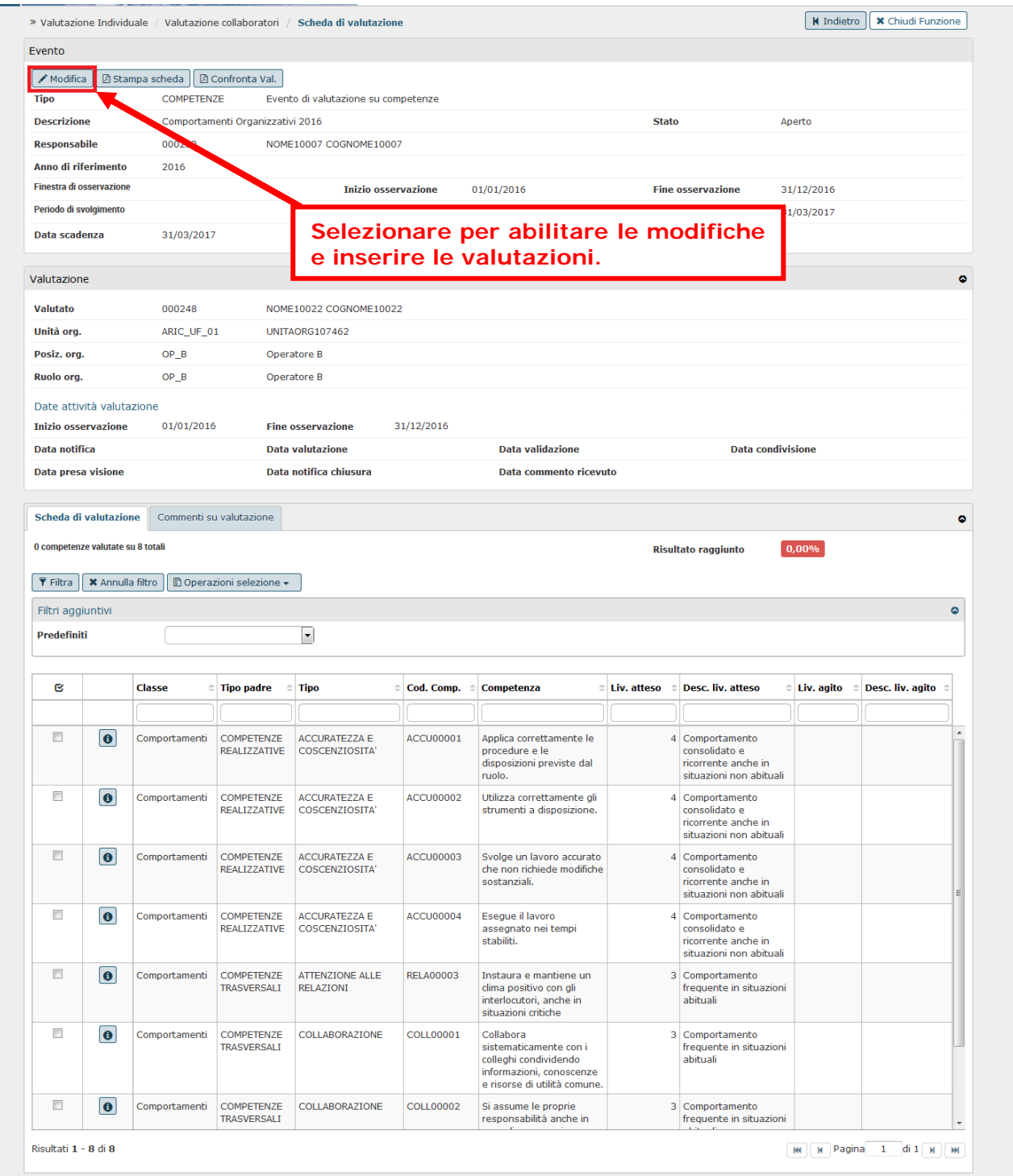

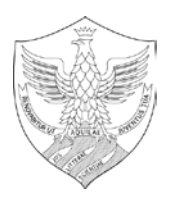

Come da immagine seguente sarà possibile digitare direttamente il livello agito (cioè il risultato conseguito) nelle diverse competenze;

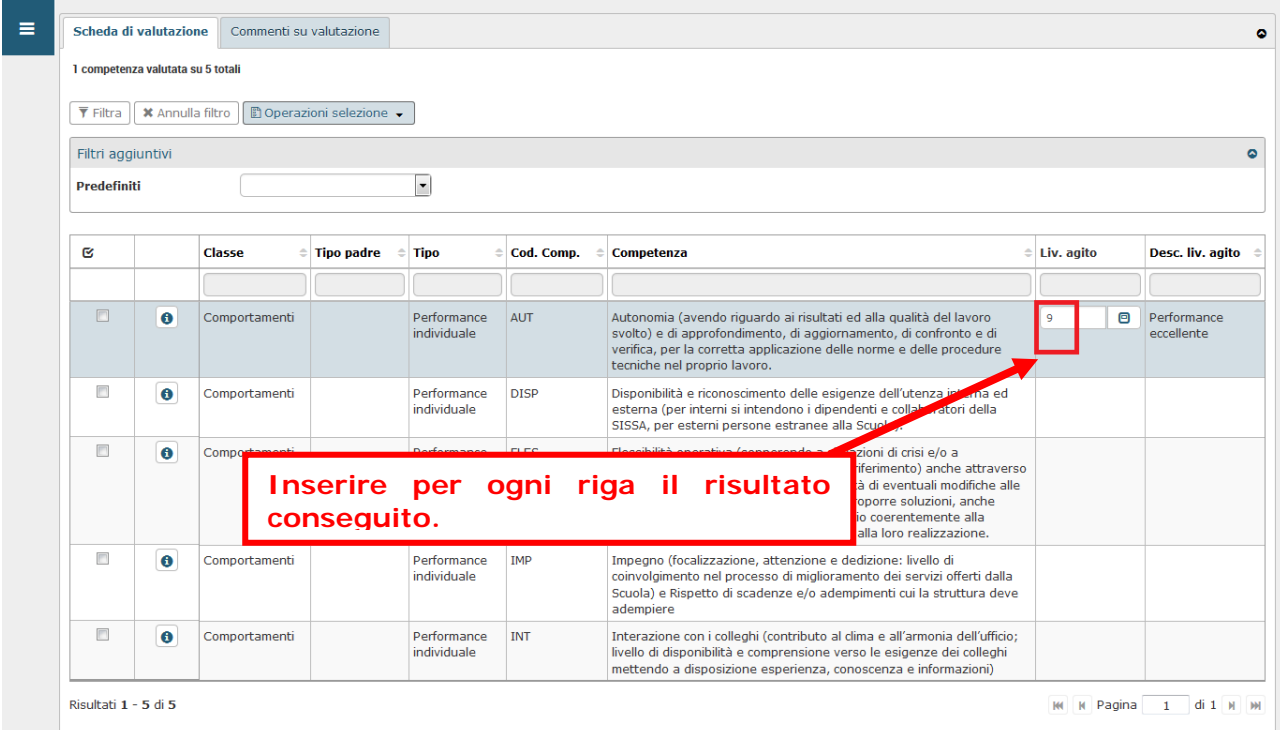

Per inserire Note sulla valutazione selezionare il pannello Commenti su valutazione, indicato con il n.1 nella figura seguente

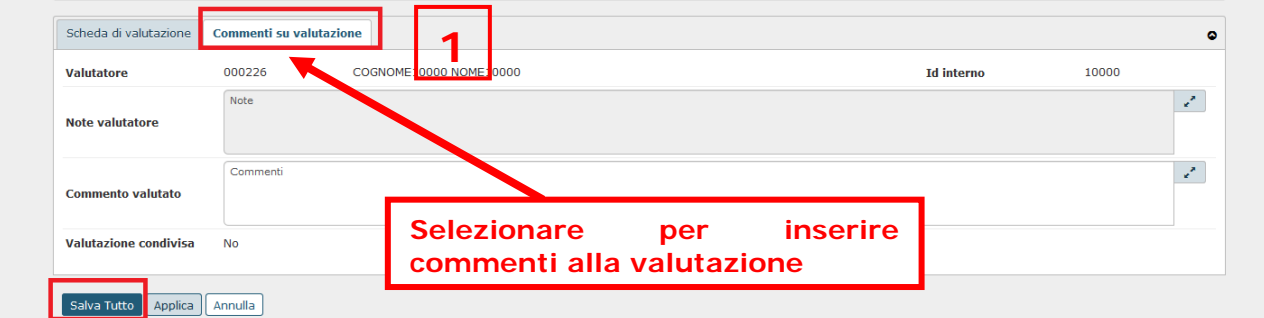

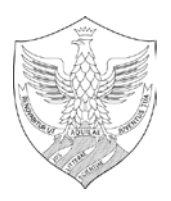

Durante la fase di inserimento dei valori è possibile selezionare Applica per salvare i dati inseriti e mantenere la scheda attiva per ulteriori modifiche/inserimenti; terminate le operazioni si dovrà selezionare Salva tutto per salvare i dati inseriti.

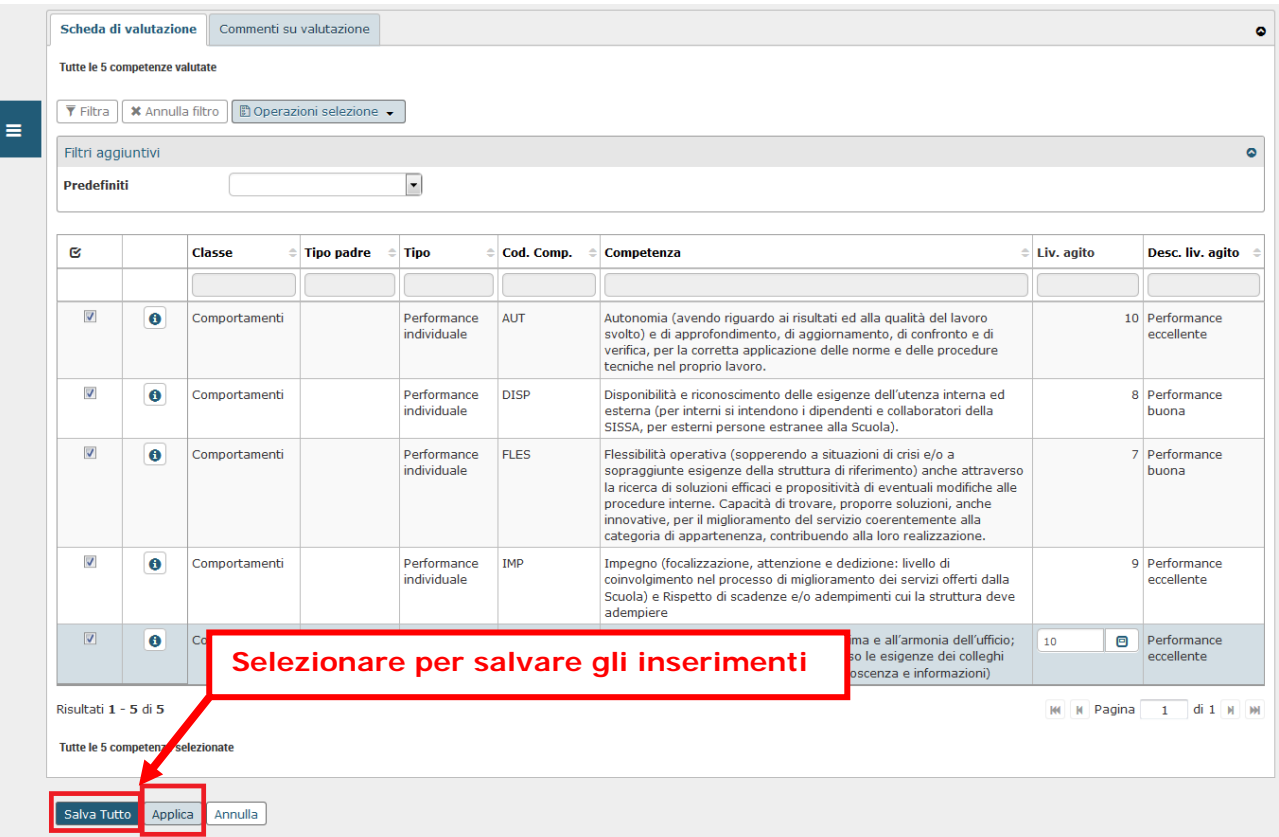

Qualora siano state espresse le valutazioni su tutte le competenze, e si clicchi su Salva tutto, il seguente messaggio richiederà se la valutazione è terminata.

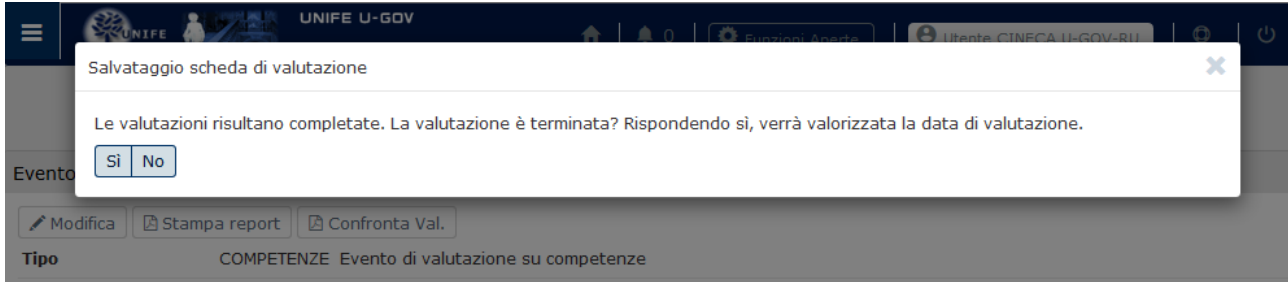

Cliccando sul pulsante Sì il sistema valorizzerà in automatico la data di valutazione; cliccando su No salverà le valutazioni espresse ma non si valorizzerà la data "Valutato il".

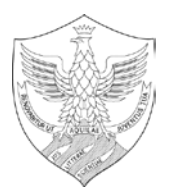

Il pulsante Indietro consente di tornare alla pagina iniziale dalla quale si potranno valutare le restanti risorse reiterando le operazioni sopra descritte.

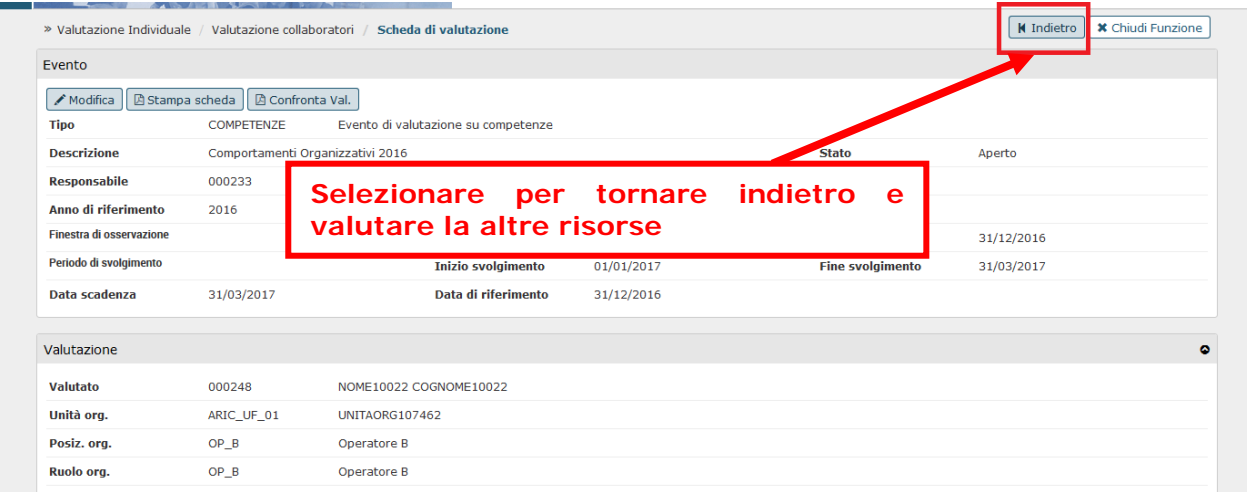

**Nota Bene: Il valutato potrà visualizzare la scheda solo dopo che l'Ufficio Programmazione e Supporto agli Organismi di Controllo avrà effettuato l'analisi di adeguatezza delle valutazioni inserite che, pertanto, non saranno più modificabili**.